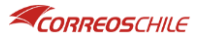

1) Ingrese a la siguiente dirección:

<https://correoscl.service-now.com/csm>

2) Clic en iniciar sesión

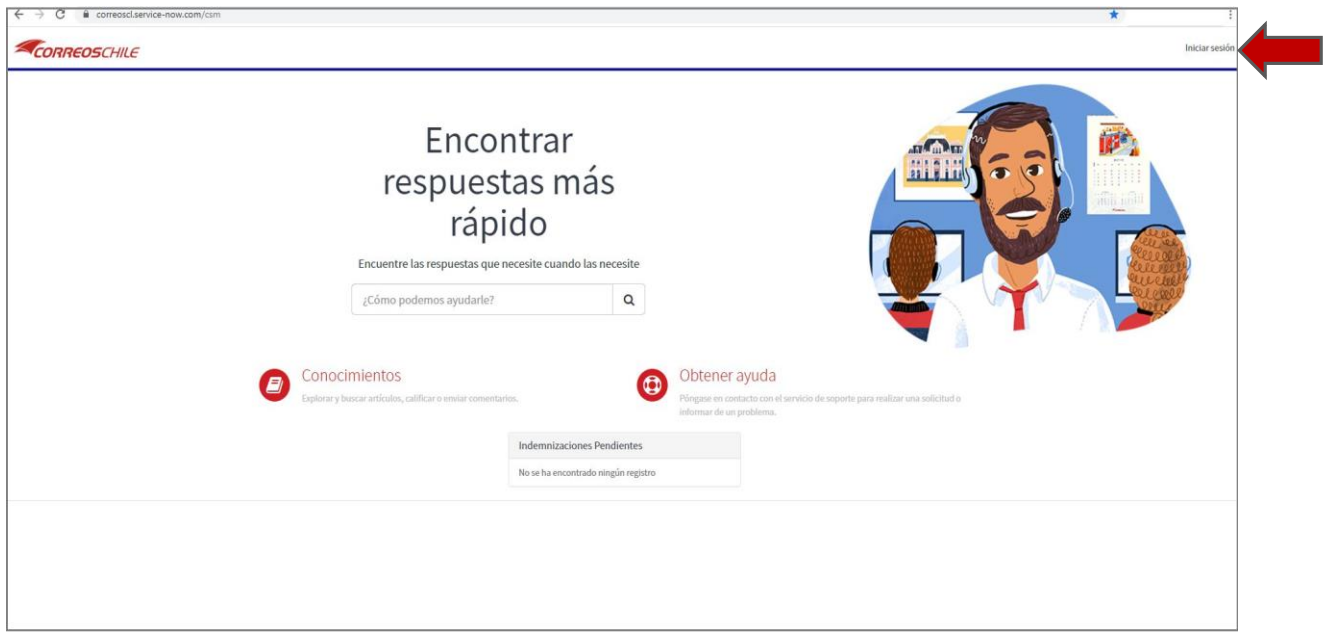

3) Ingresa el usuario y contraseña proporcionado por tu contacto de CorreosChile

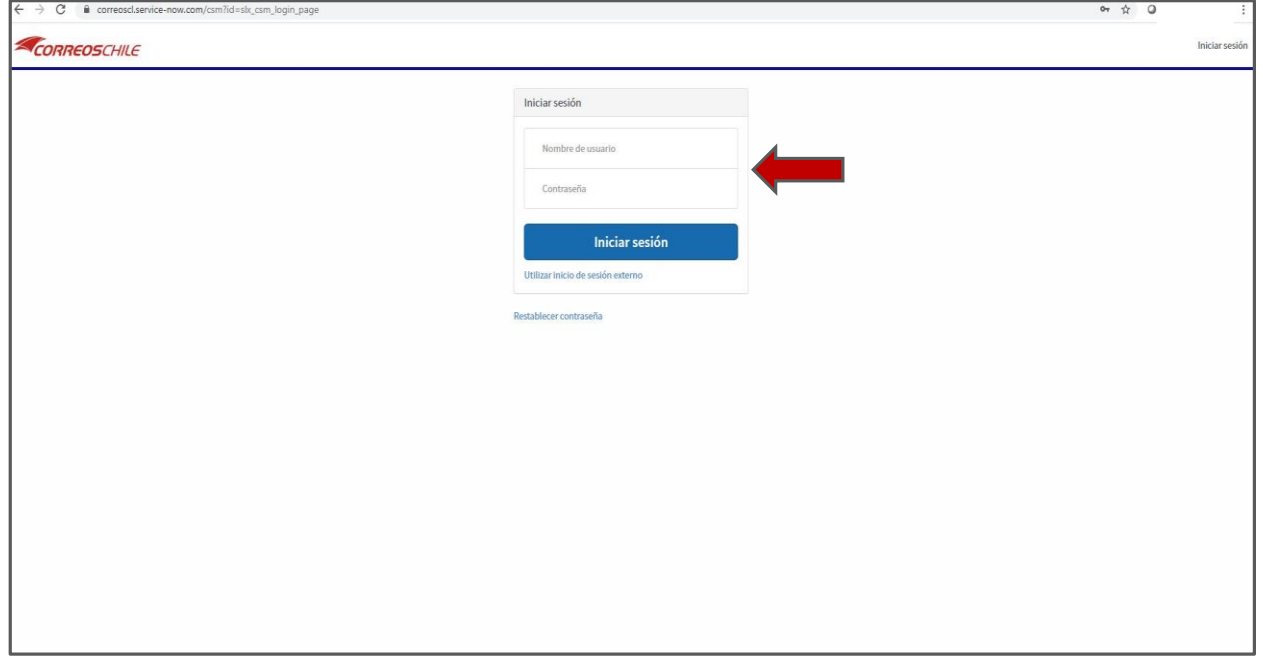

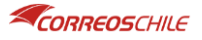

4) Para ingresar un reclamo, debes hacer clic en "Obtener Ayuda" o en "Crear Caso

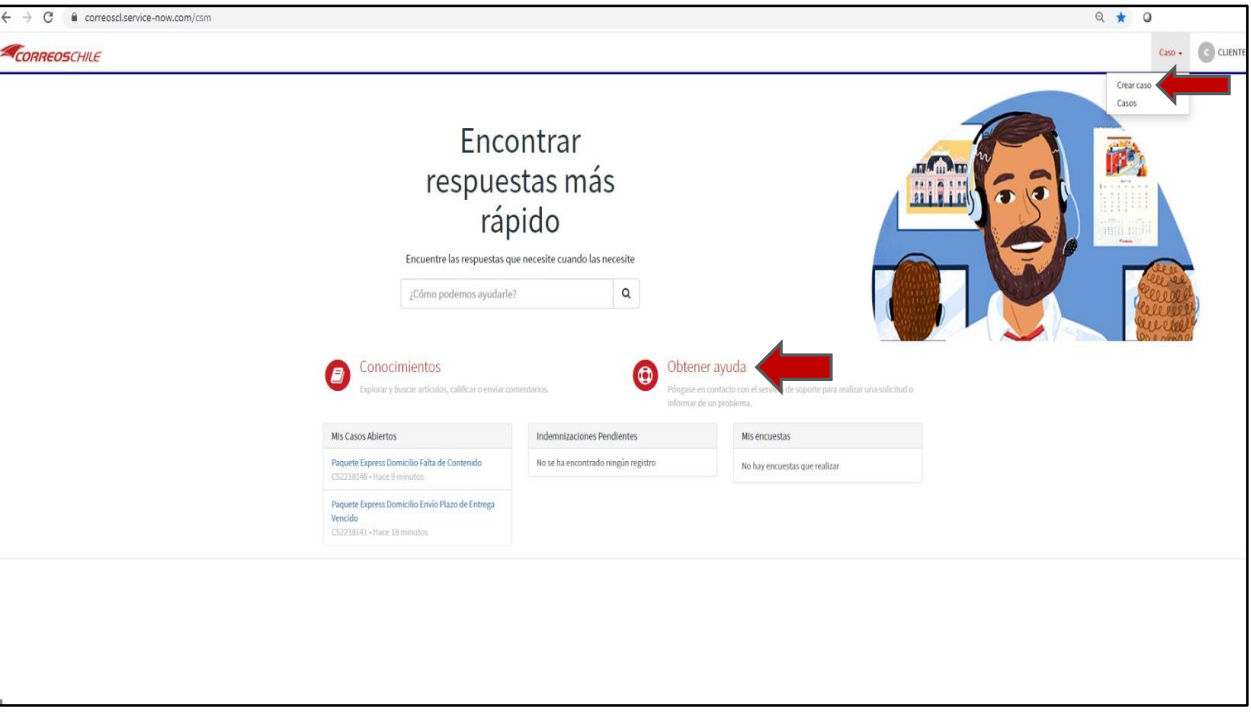

- 5) En el formulario de ingreso de un nuevo caso, debes:
	- a. Seleccionar la situación o problema vinculada al reclamo

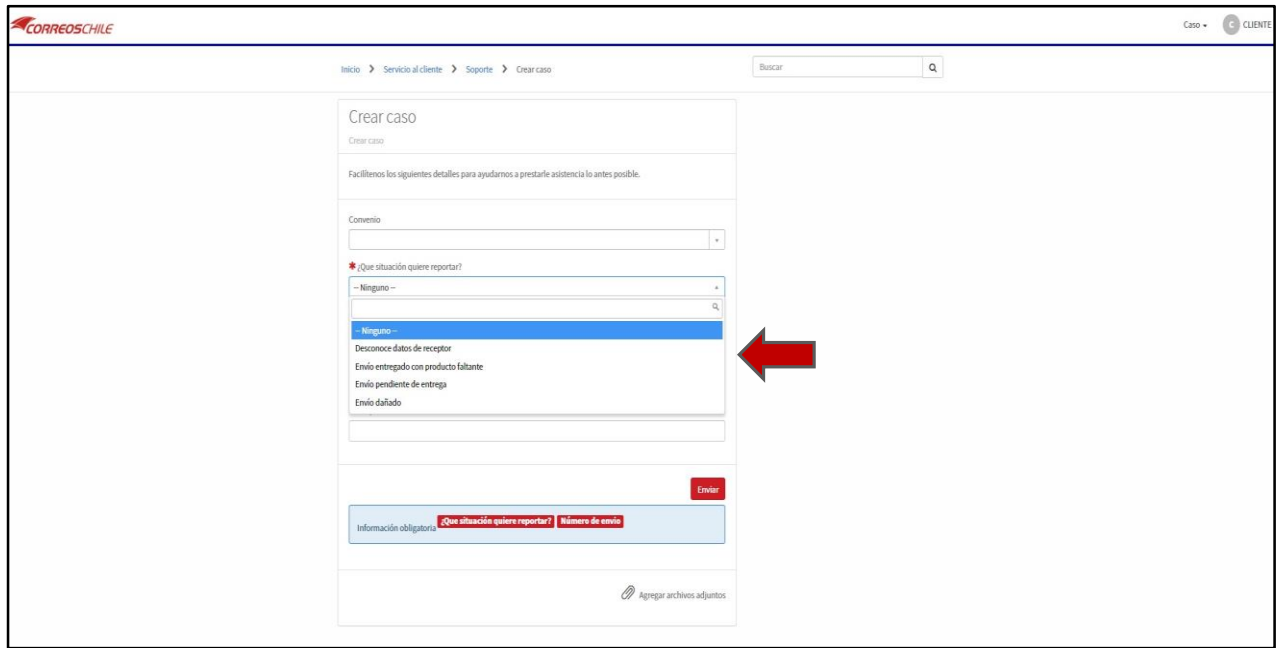

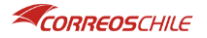

## **INSTRUCTIVO USO PORTAL AUTOSERVICIO CORREOSCHILE**

b. En el campo "Número de Envío" debe ingresar el número de seguimiento sobre envío sujeto del reclamo y adicionalmente en los campos "Asunto" y "Descripción" puede incorporar información adicional del Caso.

También puede adjuntar archivos como imágenes, documentos pdf que considere necesarios para la gestión del caso (fotos de envíos, copias de boletas de venta, copias de Manifiestos de retiro, etc)

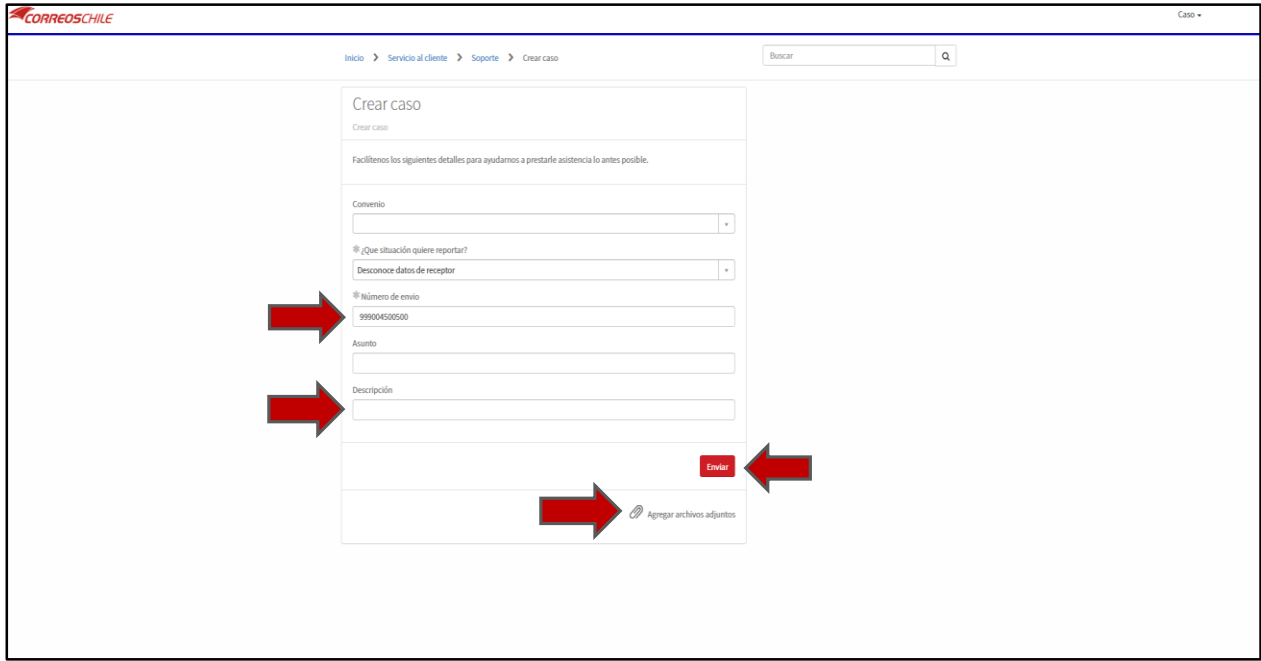

Una vez completados los campos, clic en Enviar para crear el Caso.

6) El caso ha sido creado automáticamente en la plataforma de autoservicio y asignado en forma inmediata a un Ejecutivo de Servicio al Cliente. En esta vista de seguimiento del caso tiene acceso al número de Caso, el estado de este y se identifica el Ejecutivo a cargo de dar solución al problema reportado.

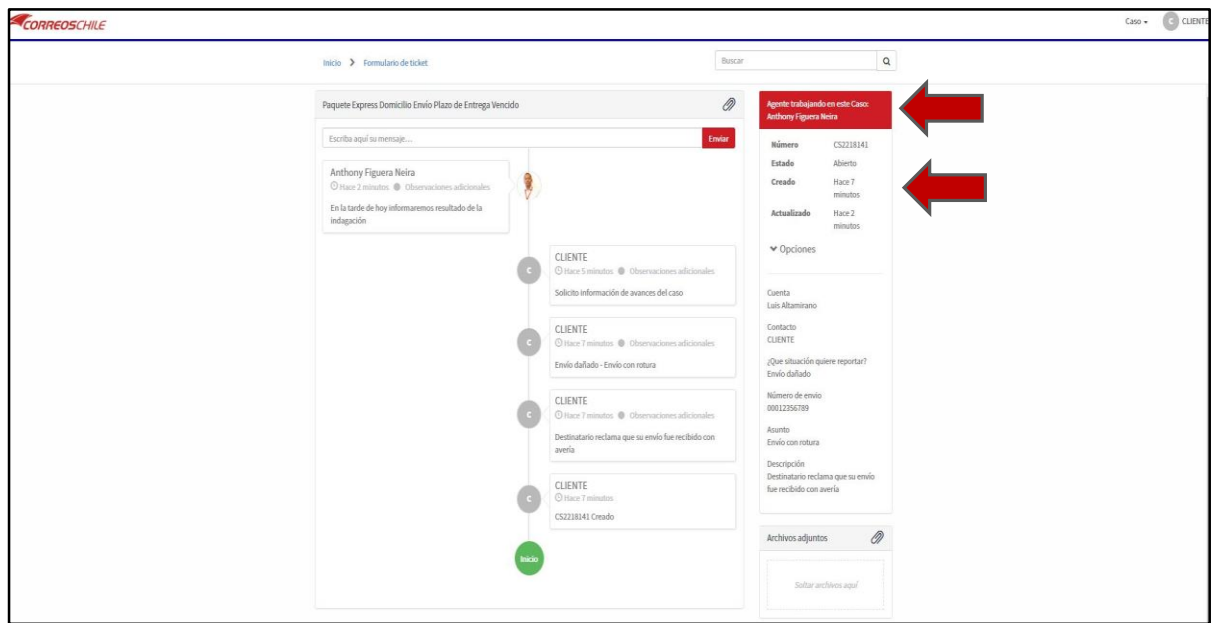

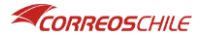

7) En la vista de seguimiento del Caso, puede escribir mensajes que el Ejecutivo a cargo del caso puede visualizar. Las respuestas del Ejecutivo a los comentarios también pueden ser visualizadas por usted. Adicionalmente, puede incluir nuevos archivos adjuntos si lo requiere.

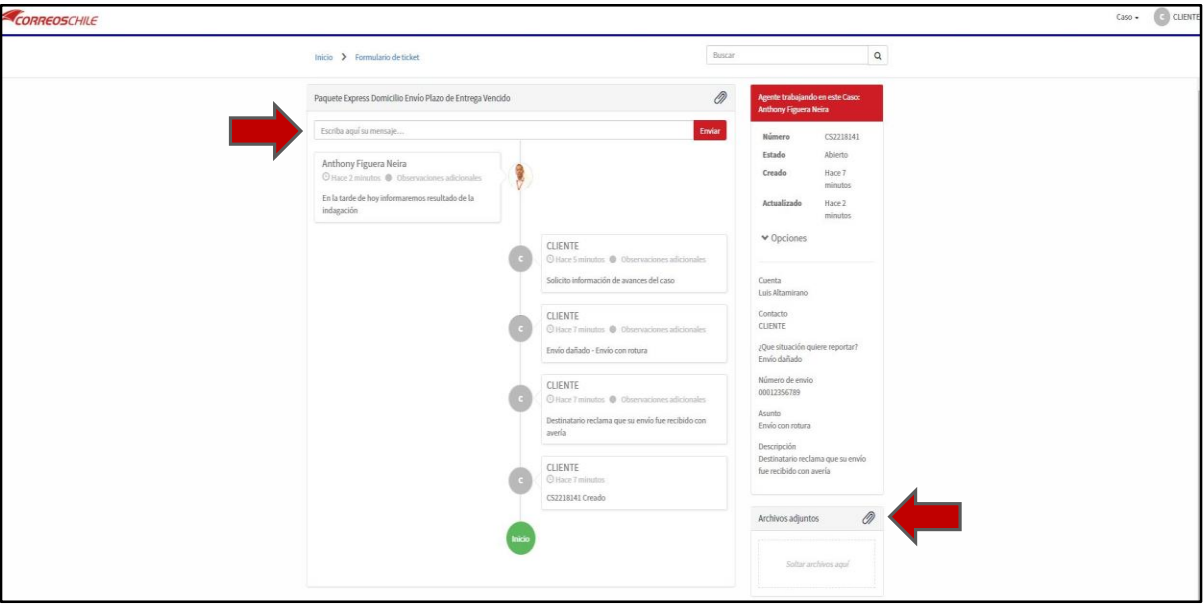

8) En el menú de Casos, al hacer clic en "Casos" puede acceder a un reporte donde encontrará todos los Casos ingresados con su cuenta de usuario con información sobre fechas de creación de cada caso, su estado actualizado, el estado de pago de eventuales indemnizaciones con su respectivo monto. Puede exportar los registros en formatos PDF, Excel o CSV.

Al hacer clic en cualquier registro individual de Caso, se abrirá el seguimiento de ese caso en particular explicado en el punto 7.

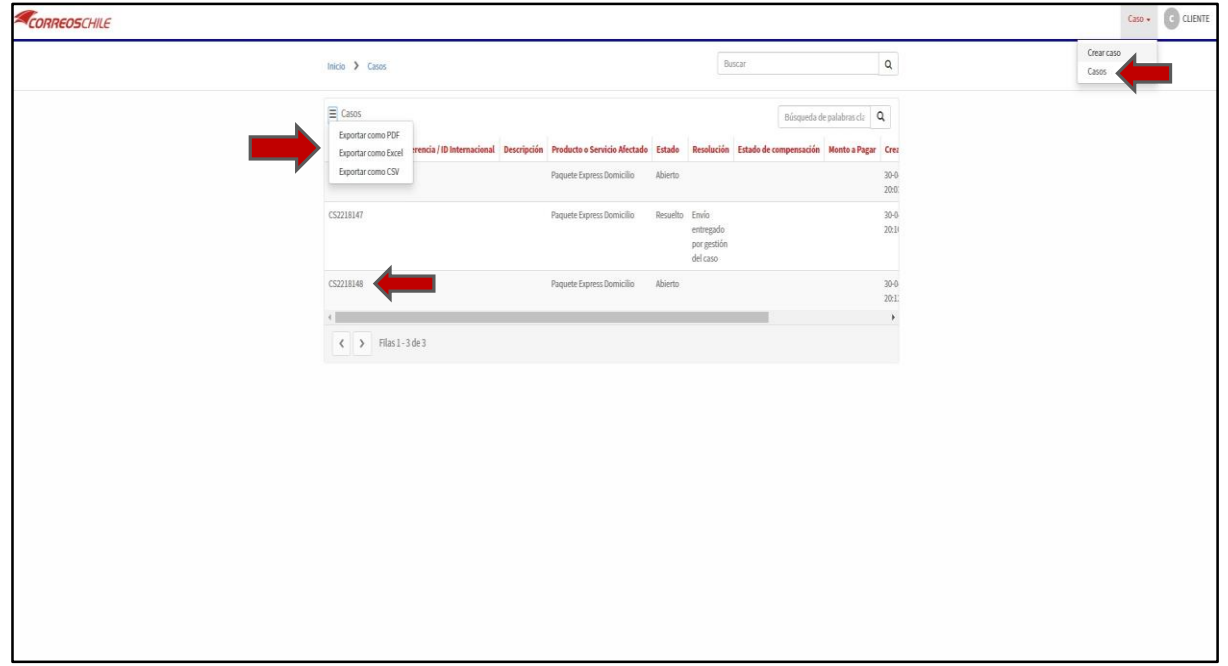

**Para volver al home, basta con hacer clic en la imagen con la marca de CorreosChile (angulo superior izquierdo)**